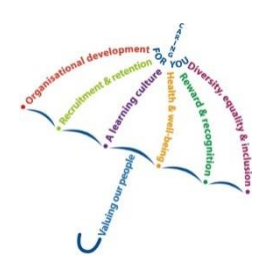

## **Enrolling onto a eLearning package**

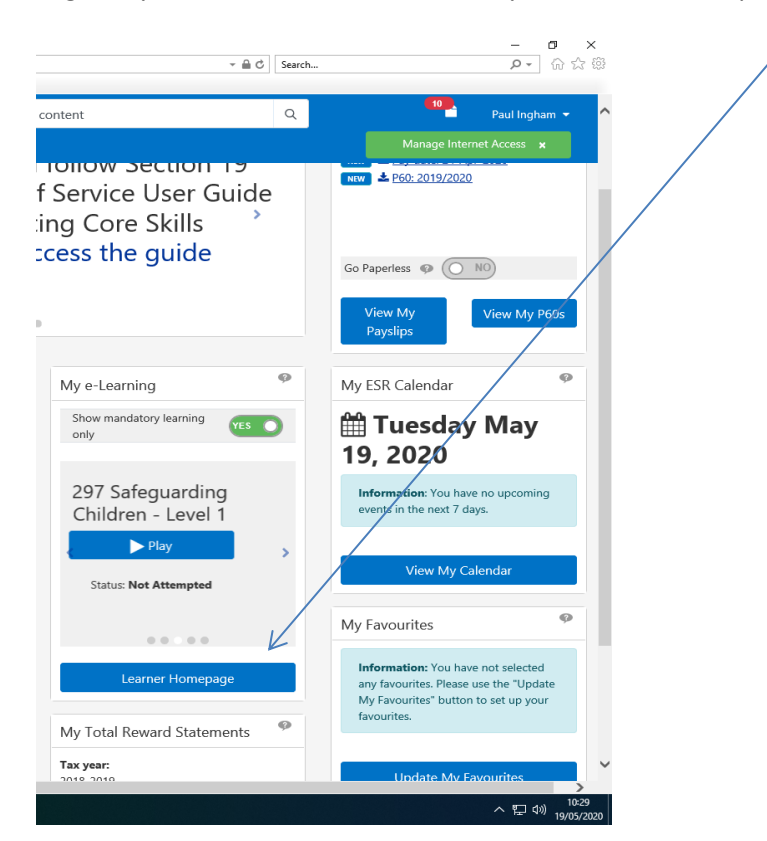

Log into your ESR record and click onto your Learner Homepage

Under Certification tab please select the training you require

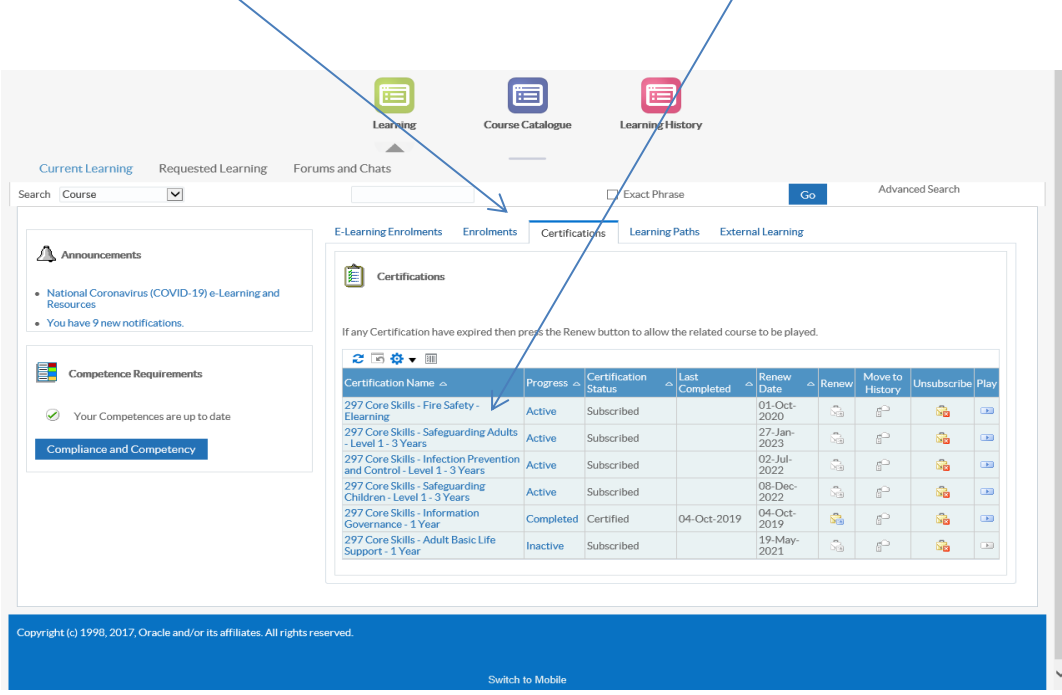

## Click onto the Choose or Enrol in class icon

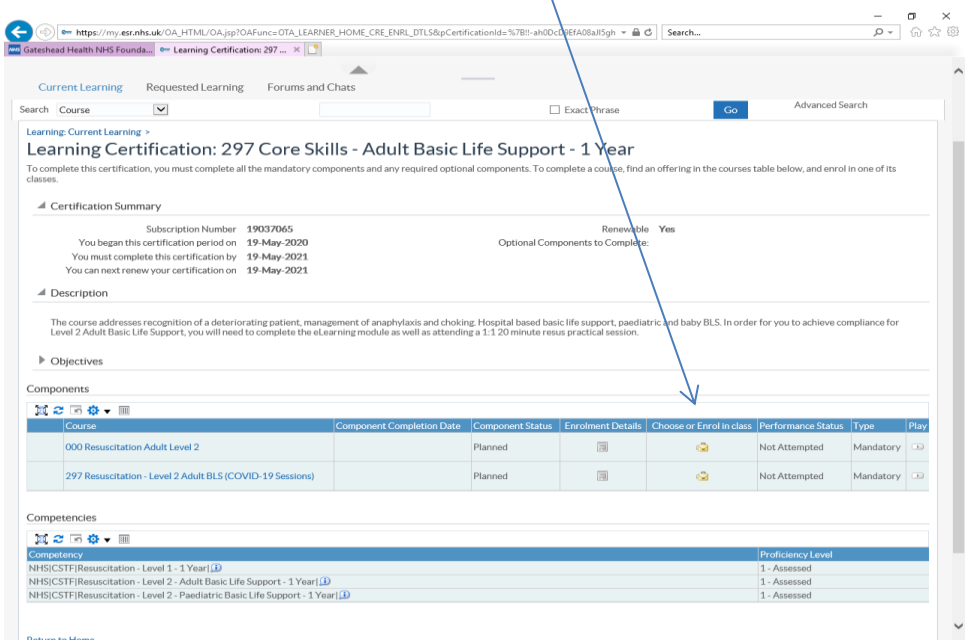

 $\overline{\mathcal{N}}$ 

Click Apply 盲 后 E Learning Course Catalogue Learning History  $\Delta$ Current Learning Requested Learning Forums and Chats  $\overline{\phantom{a}}$ Advanced Search  $Go$ Search Course  $\Box$  Exact Phrase Learning: Current Learning > Learning Certification > Enrol: 000 Resuscitation Adult Level 2 cel Apply Car > Show Key Notation Class Summary Language English Enrolment Details Special Instructions  $\sim$ Copyright (c) 1998, 2017, Oracle and/or its affiliates. All rights reserved. Switch to Mobile

You should receive a notification that your enrolment was successful

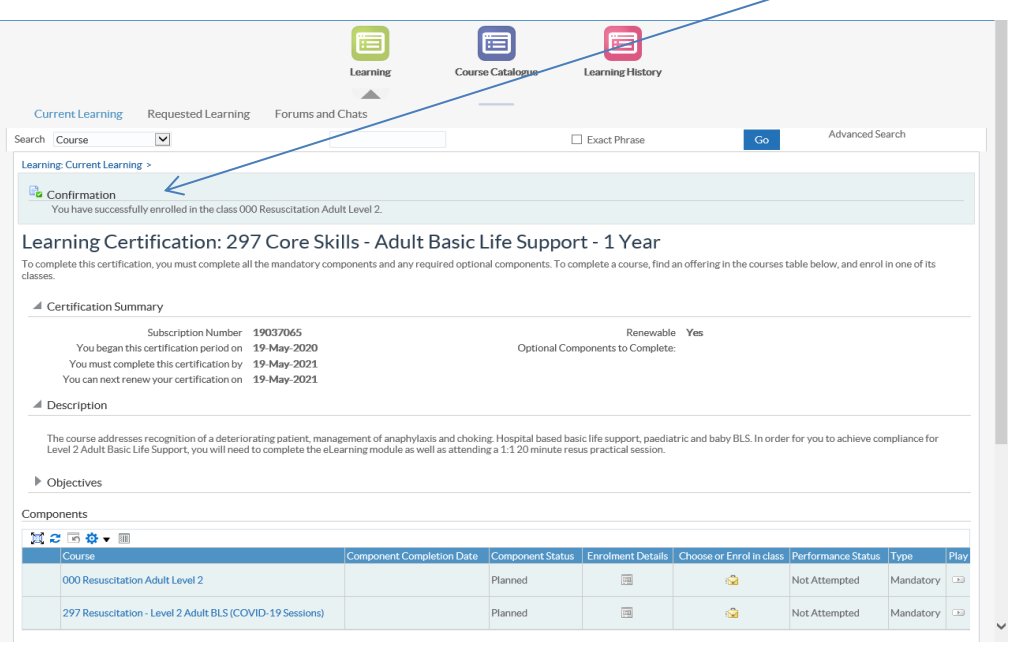

The required eLearning should now appear in the ELearning tab – press play to complete

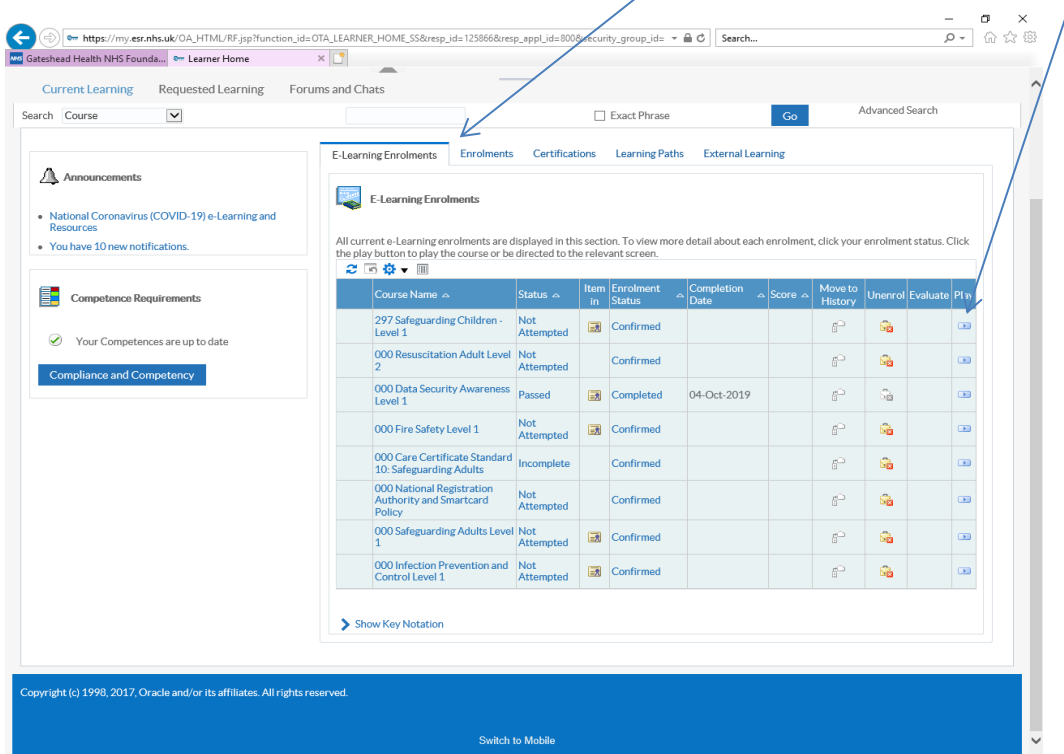